Обязательным условием пользования Интернетом является **ЛИЧНАЯ ПЕРСОНАЛЬНАЯ АВТОРИЗАЦИЯ**. Логин/пароль – учетная запись личного кабинета в формате ivanov.ii $@$ bstu.ru и пароль от этой учетной записи.

Для активации аккаунта абонента сети Интернет необходимо единожды успешно войти в Личный кабинет по ссылке [https://lk.bstu.ru/.](https://lk.bstu.ru/) **Если не было ни одного успешного входа в личный кабинет, авторизация не будет предоставлена.**

За получением/восстановлением учетной записи для Личного кабинета обращаться в 421 ГУК к Полехиной Зиле Салиховне.

Под одной учётной записью можно подключить **ТОЛЬКО** три устройства.

**При завершении работы за компьютером в сети Интернет необходимо отключиться от сети Интернет (завершить персональную сессию).**

## **Настройка по переходу на новую систему предоставления доступа к сети Интернет для Windows**

## 1. Открыть «*Панель управления*».

Примените клавиатурное сочетание Win и R. Напечатайте: «*control»*. Подтвердите запуск Панели управления одним из двух способов:

- экранной кнопкой «OK»;
- клавишей Enter.

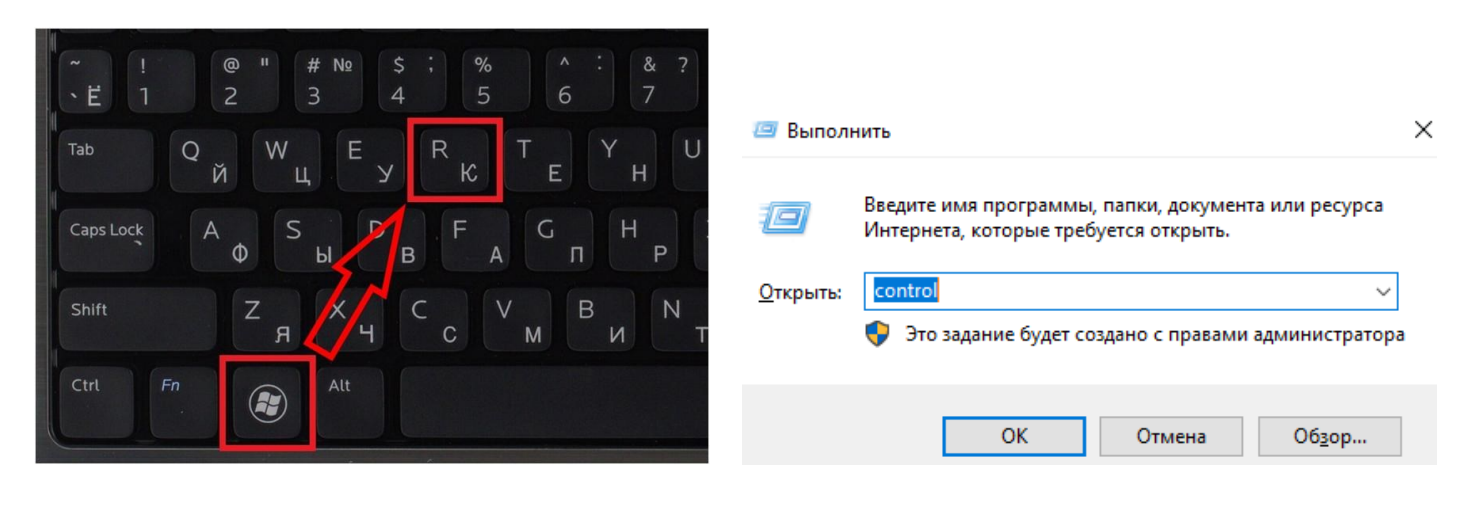

### 2. Перейти в раздел «*Сеть и Интернет*».

#### **ВВ** Панель управления

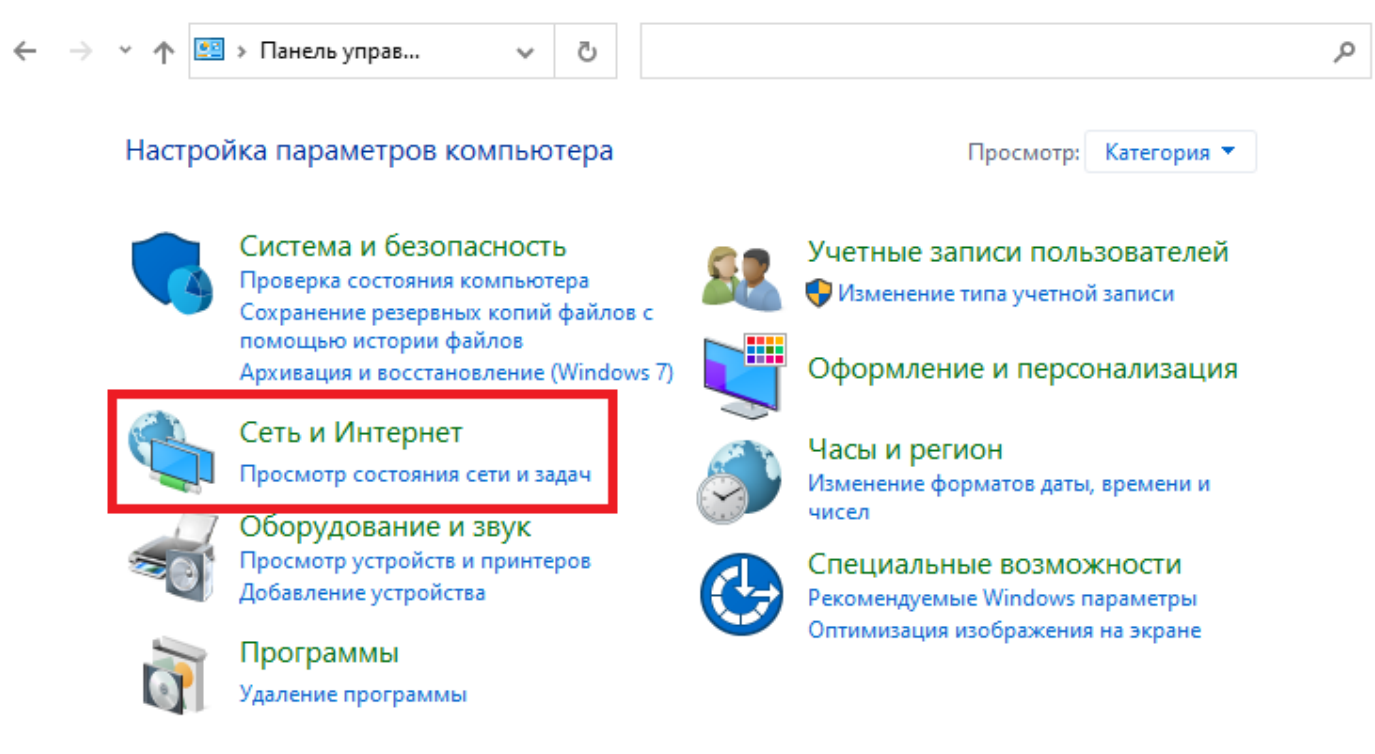

 $\Box$ 

 $\times$ 

### 3. Выбрать «*Свойства браузера*».

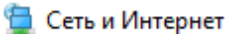

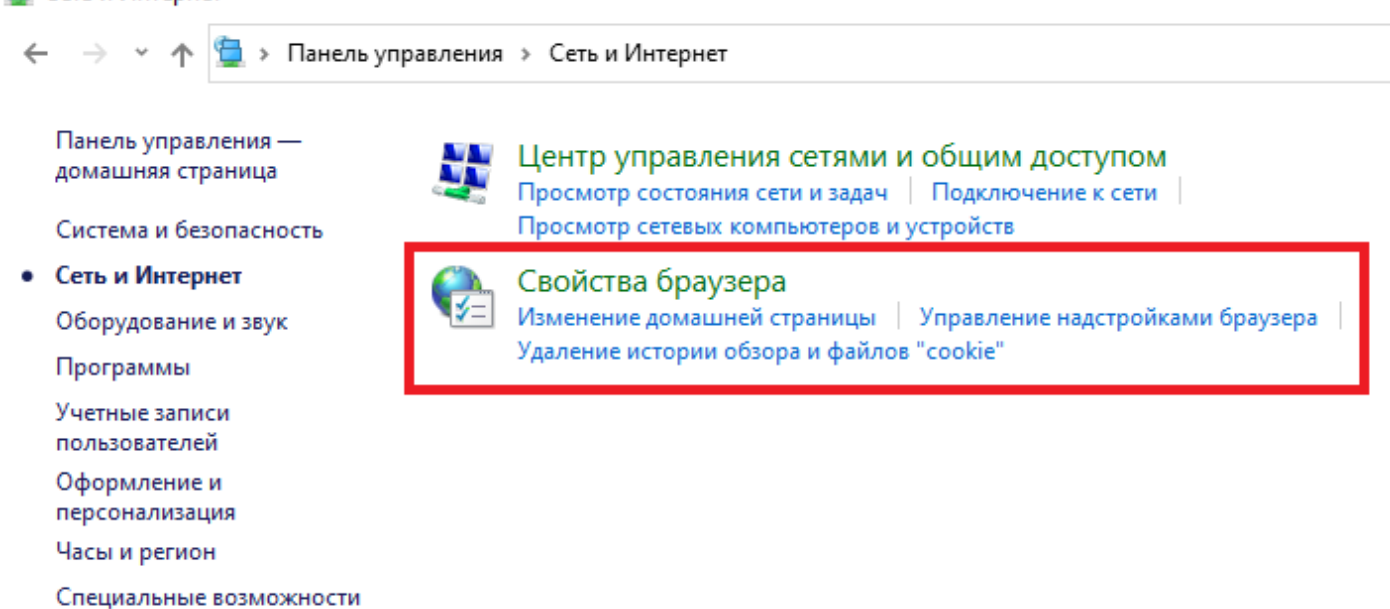

4. Перейти в «*Подключения*», а затем «Настройка сети».

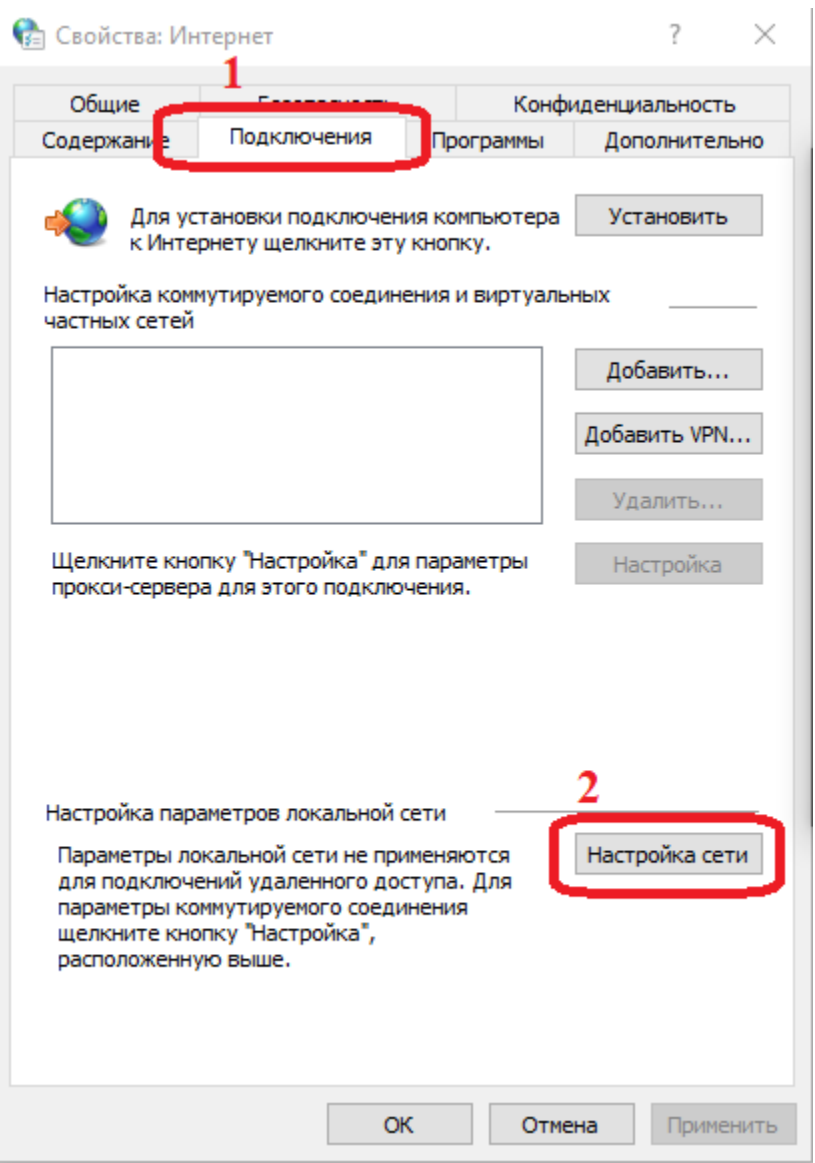

5. В открывшемся окне изменить настройки, как показано на скрине «*Настройка параметров локальной сети*». А затем их сохранить выбрав «*ОК*».

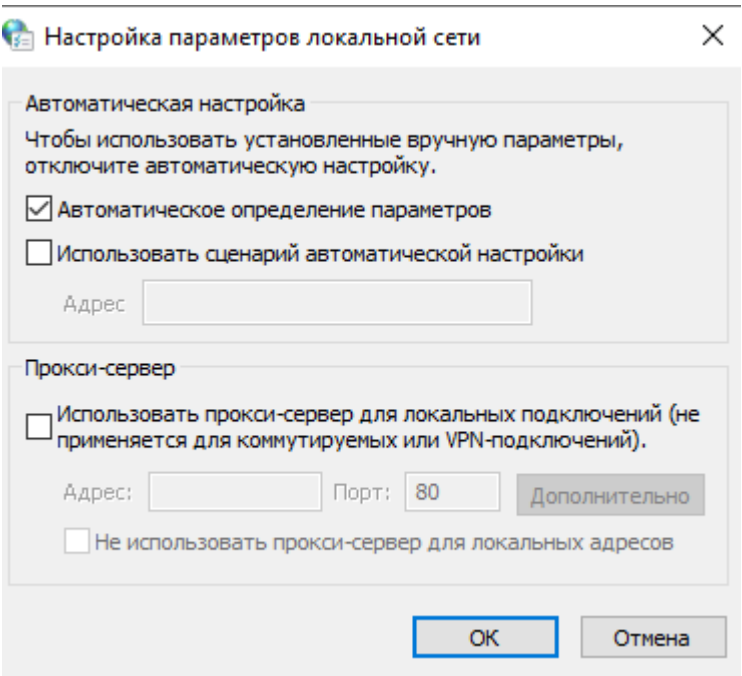

## *Примечание.* Если Вы пользуетесь браузером Mozilla Firefox

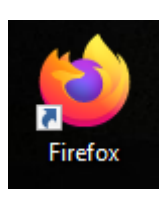

Нажмите кнопку  $\equiv$  и выберите Настройки.

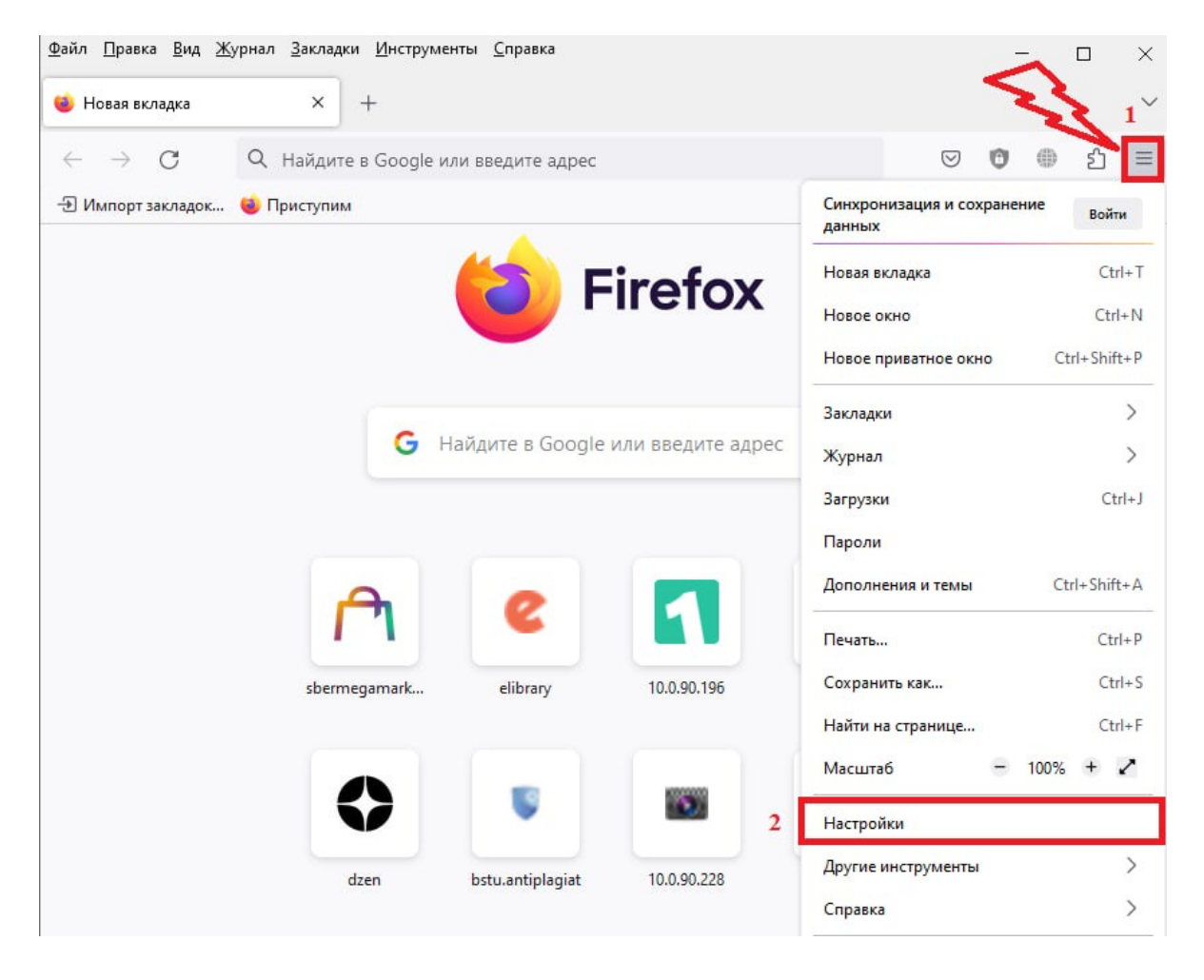

1. В панели *Основные* перейдите к разделу *Настройки сети* (данный раздел находится в самой нижней части страницы). 2. Щёлкните по **Настроить…**. Откроется диалоговое окно **Параметры соединения**

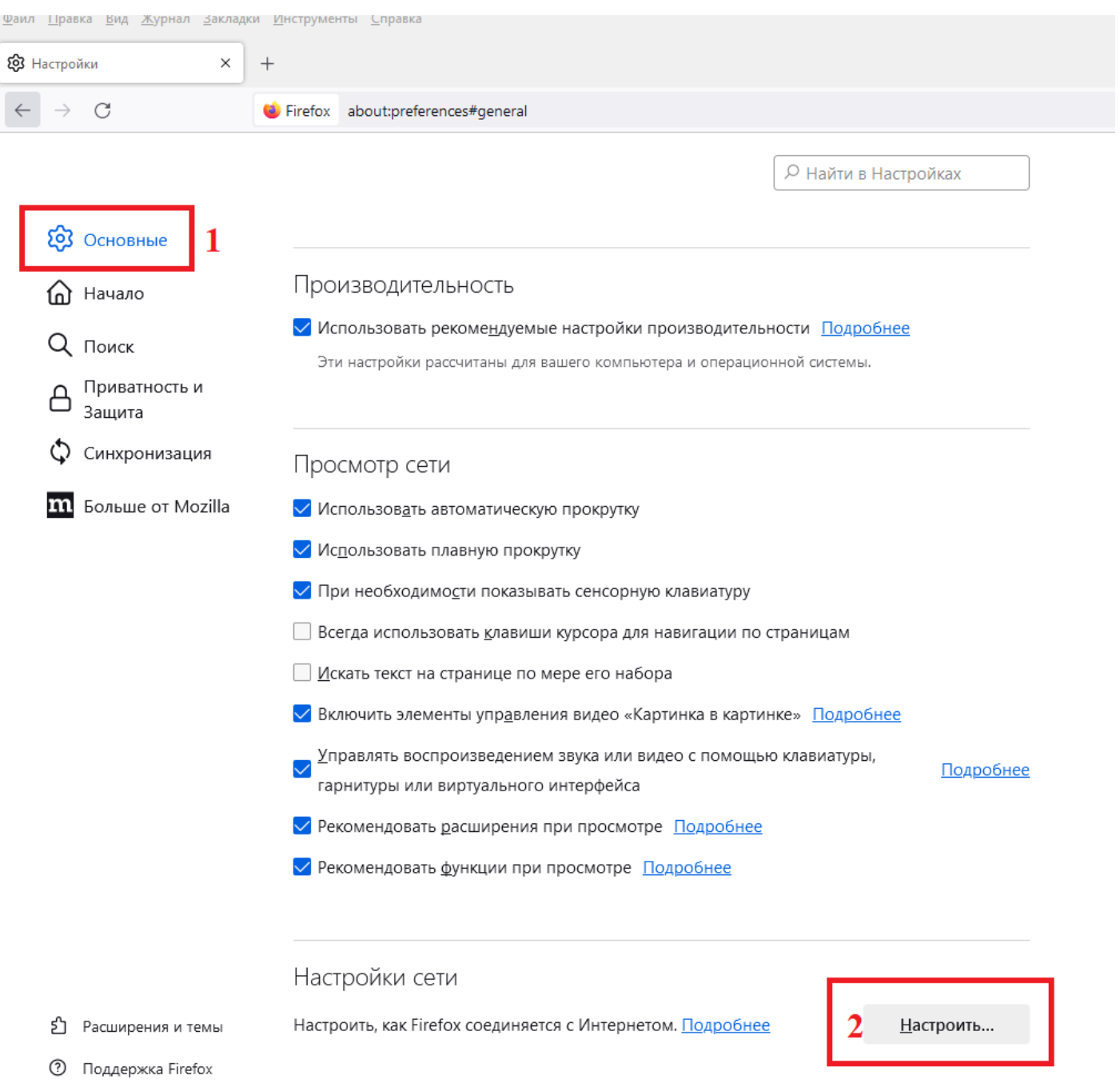

# В данном окне выберите «*Без прокси*» и нажмите «*ОК*».

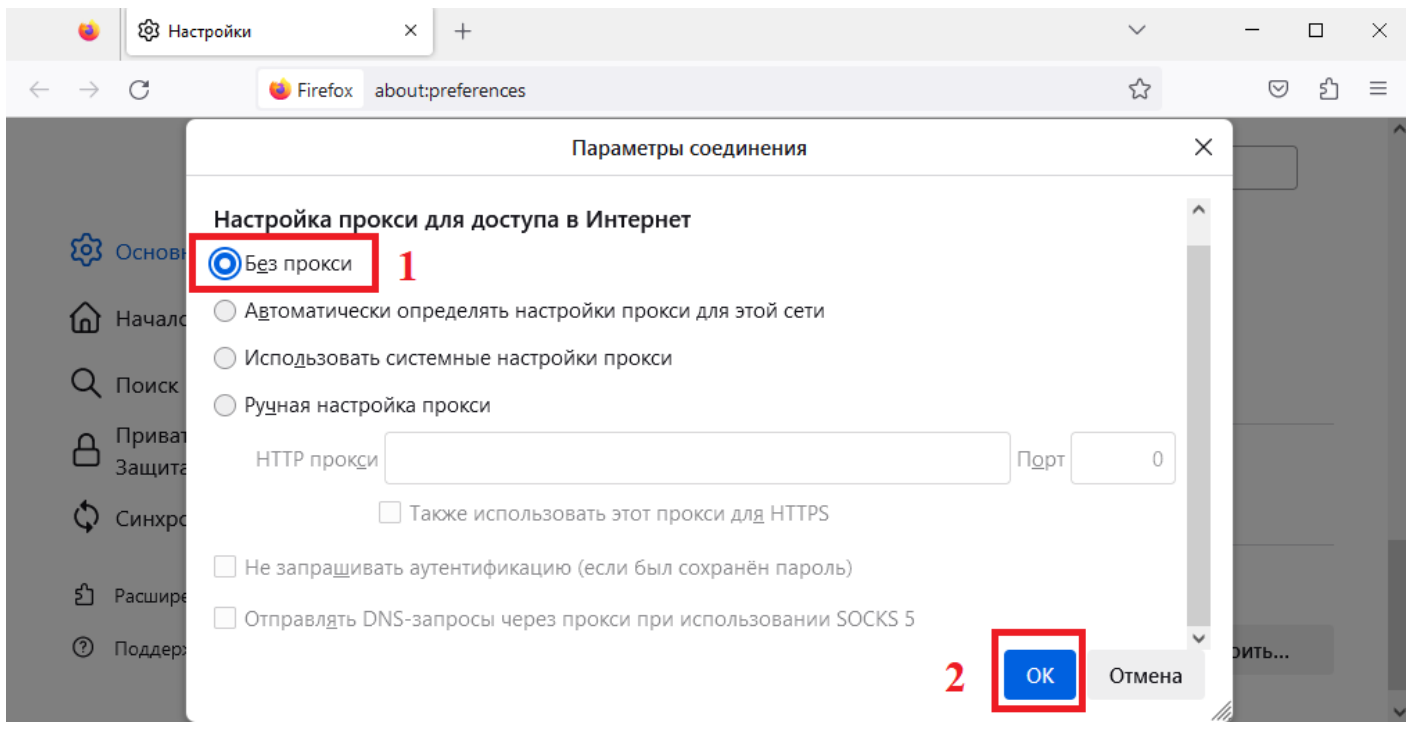

6. Открываем браузер (Google Chrome, Mozilla Firefox и т.д.) и переходим по следующей ссылке и авторизоваться под своим логином и паролем от личного кабинета БГТУ:

<http://172.22.220.253/login>

Выбрать «*Войти*».

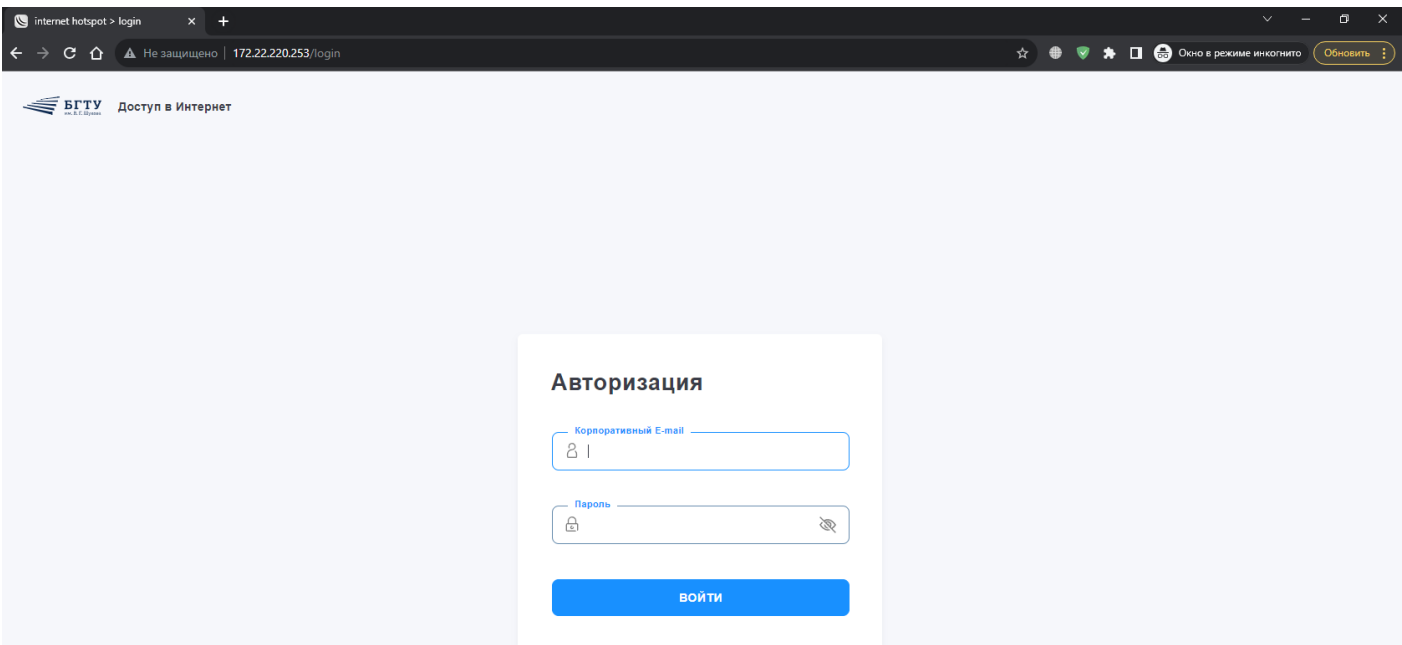

7. Для того что бы закончить сессию Вам так же необходимо перейти по ссылке и закрыть сессию (нажать Log out)!

<http://172.22.220.253/status>

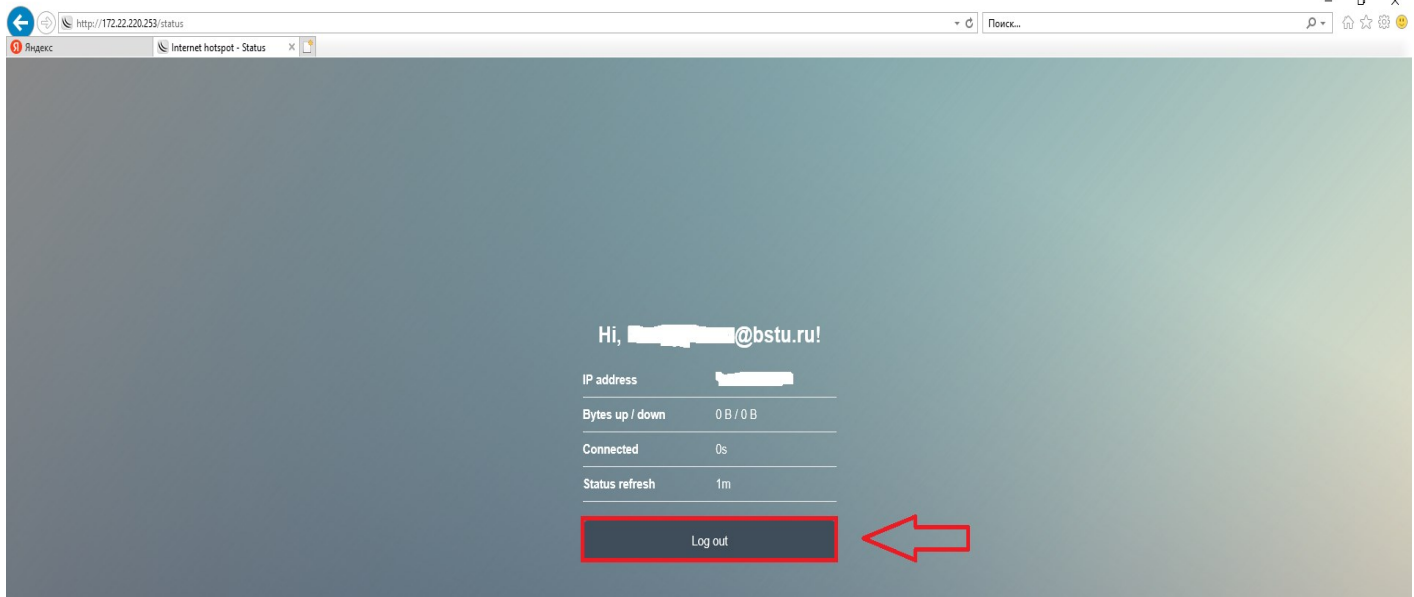

**Если интернетом в течении часа Вы пользоваться не будете, то сессия закончится и необходимо будет повторно пройти авторизацию.**

*Примечание.* Для упрощения авторизации к ресурсу рекомендуется закрепить данную вкладку в Вашем браузере **ПЕРЕД** прохождением авторизации.

Для этого нужно подвести указатель мышки к тексту «**internet hotsport**», сделать клик правой кнопкой мыши и выбрать «**ЗАКРЕПИТЬ**» («**закрепить вкладку**»).

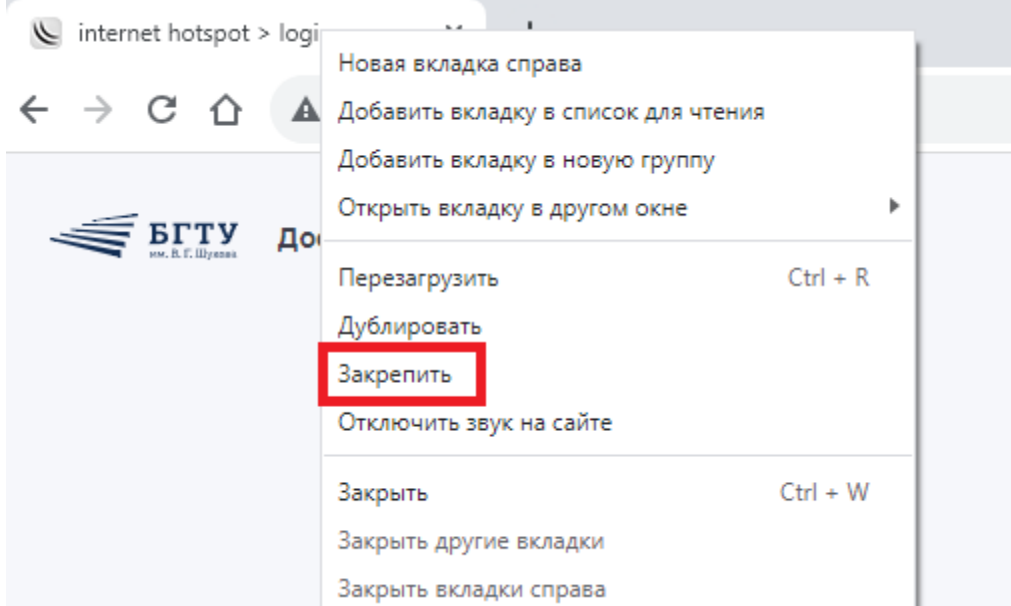

Теперь данная вкладка у Вас всегда будет под рукой в Вашем браузере и Вы сможете без проблем проходить авторизацию, либо закрывать сессию, после завершения работы.

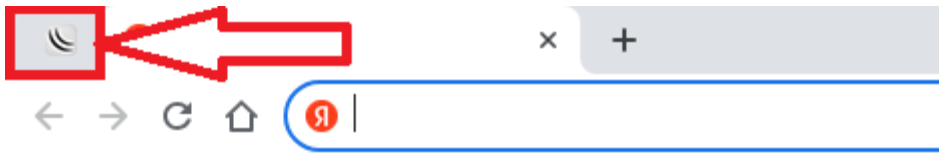